# **Postup pro instalaci Office365 a MS-Teams**

## Spustit webový prohlížeč a zadat adresu **www.office.com**

#### Na zobrazené stránce aktivovat tlačítko **Přihlásit se**

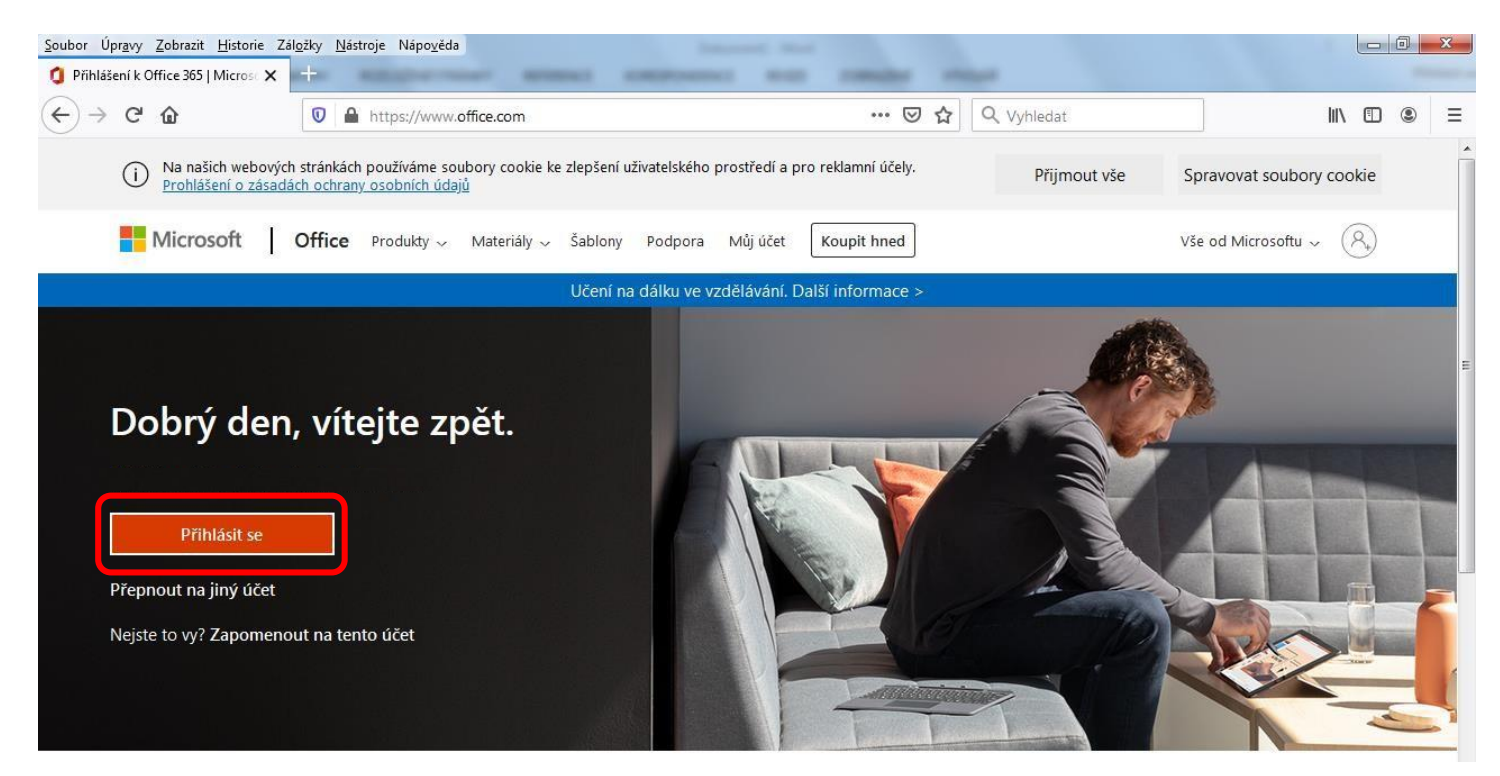

Postupně zadat - **přihlašovací jméno** : přidělená e-mailová adresa **příjmení.jméno@soso.cz**

- **heslo** : přidělené heslo např. **Xxx12345** (zapamatovat si ho, neztratit ho !!!)

# Zobrazí se úvodní stránka Office365, na které aktivujte vpravo tlačítko **Nainstalujte si Office**

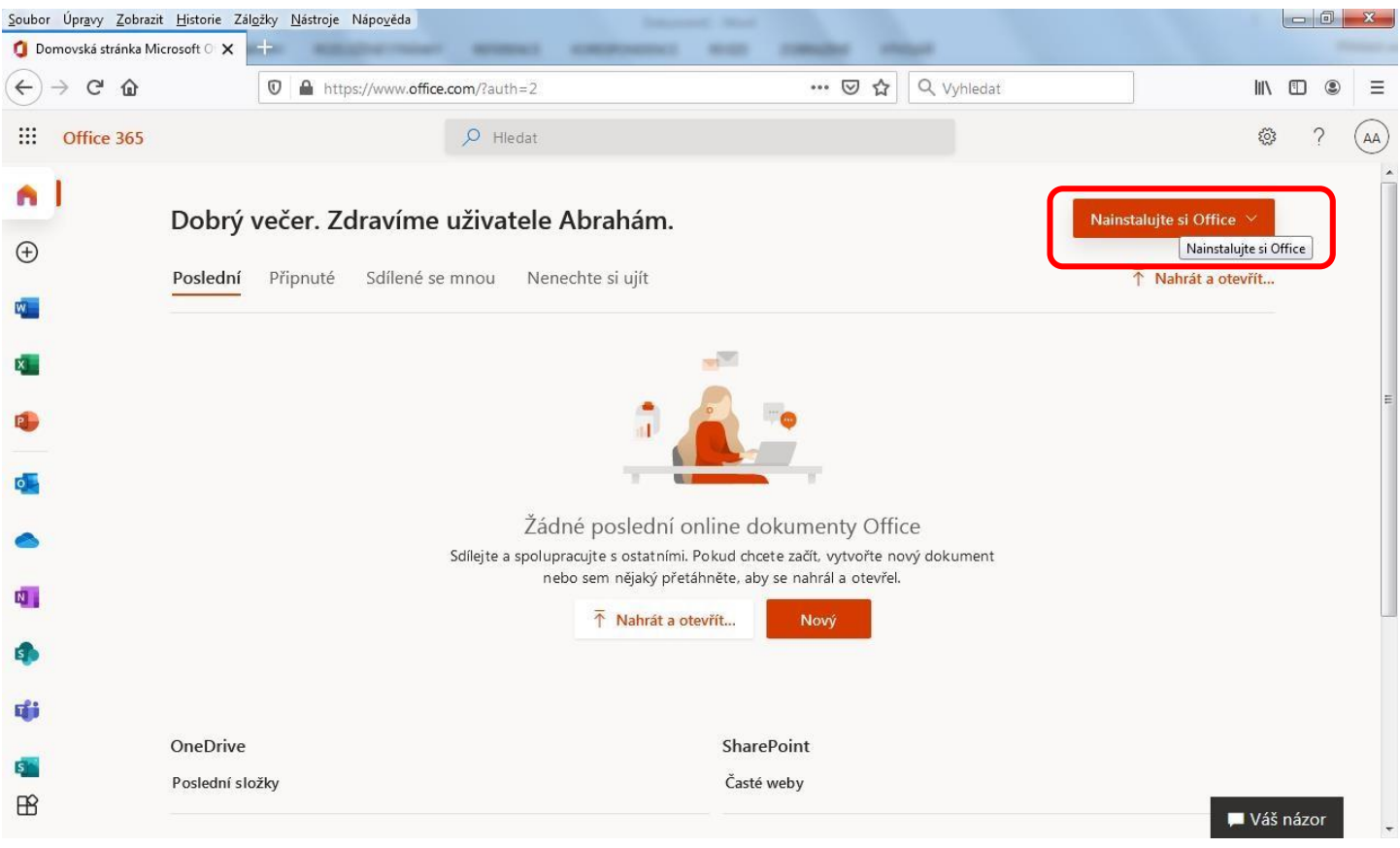

### Zobrazí se výzva pro uložení instalačního souboru - uložte si ho třeba na plochu

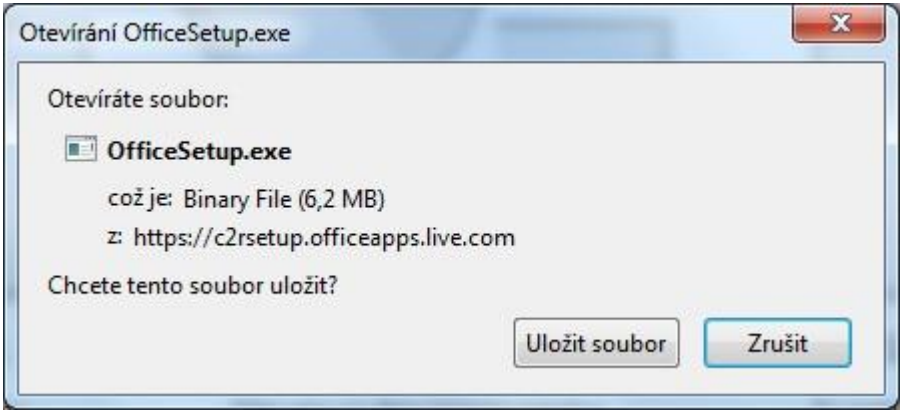

Z plochy spusťte uložený instalační soubor (musíte mít na počítači správcovská práva).

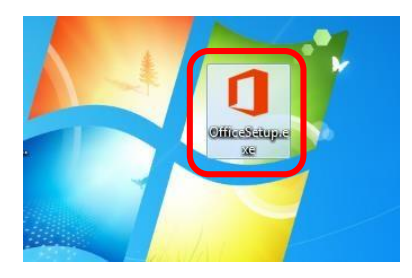

Po ukončení instalace najdete jednotlivé zástupce pro spouštění programů z Office365 (Word, Excel, atd.) v nabídce Start.

Při prvním spuštěním Wordu, Excelu atd. budete muset zadat svoje přidělené přihlašovací údaje do MS-Office (tj. přihlašovací jméno a heslo) – při dalším spouštění už vyžadovány nebudou.

Instalaci MS-Teams provedete také z úvodní stránky Office365 – na levé straně aktivujte ikonku programu MS-Teams :

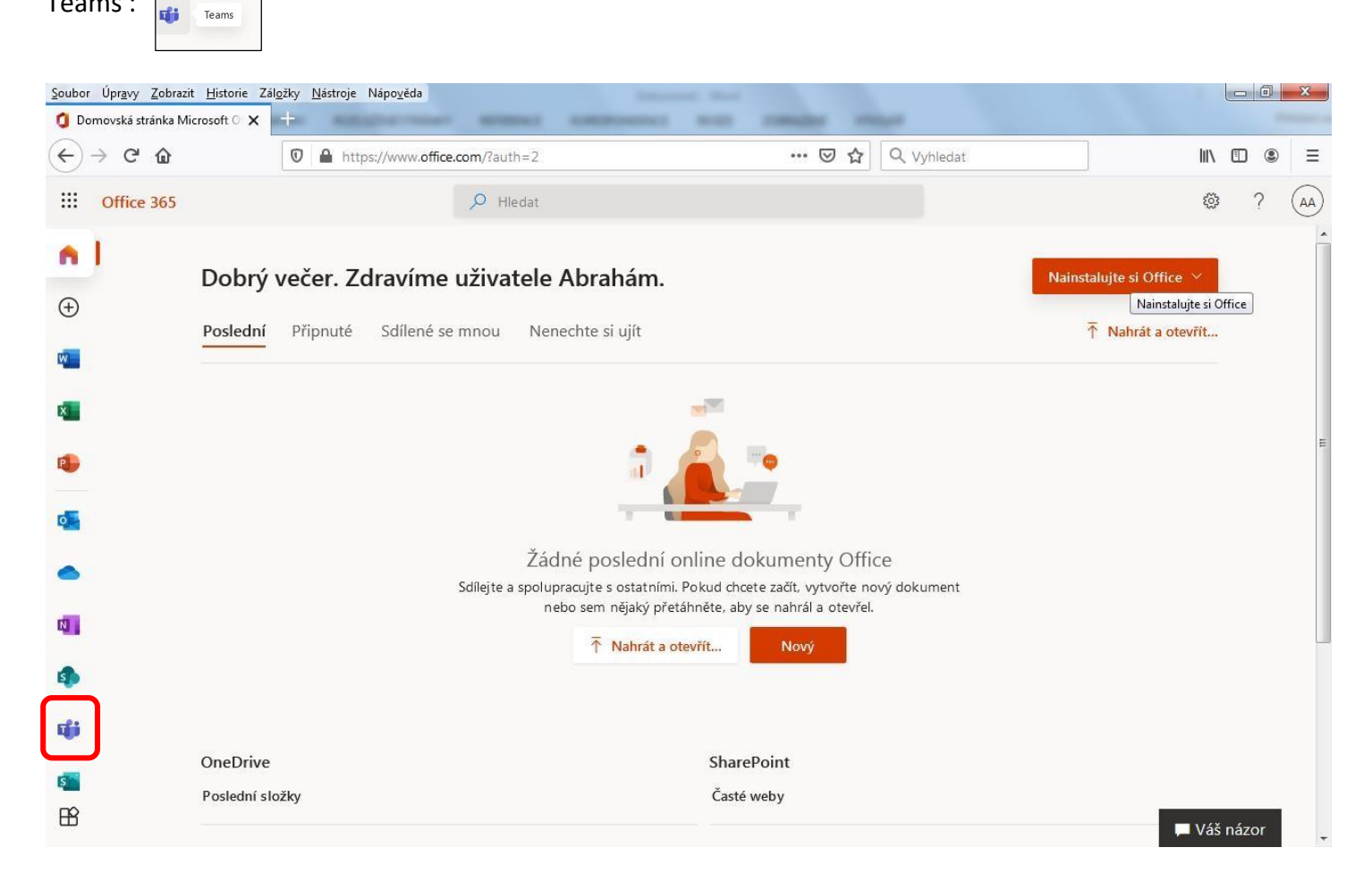